# WebAkte: Benutzerverwaltung

#### Hauptseite > E-Workflow > E-Akte > WebAkte > WebAkte: Benutzerverwaltung

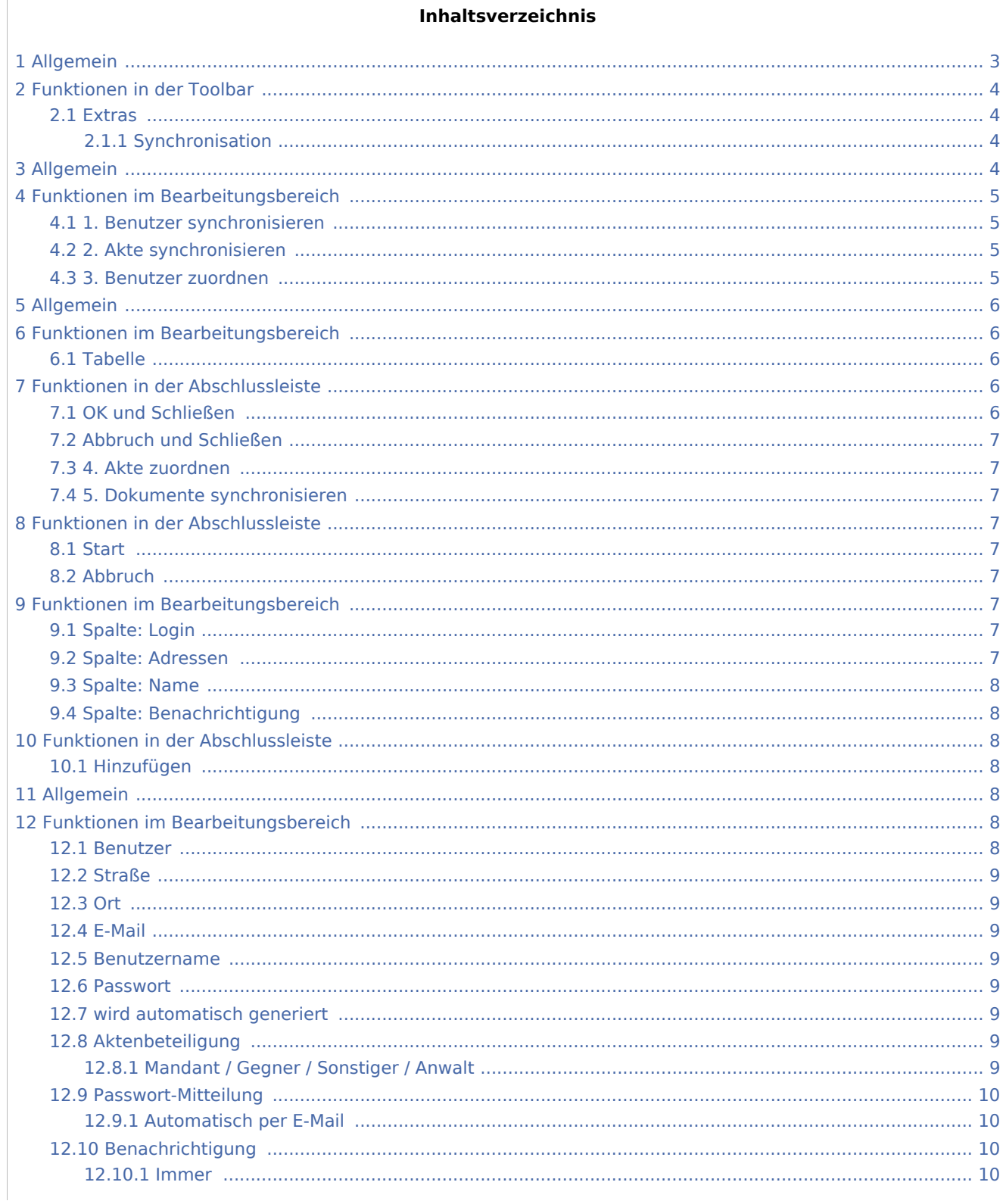

# **RA-MICRO**

WebAkte: Benutzerverwaltung

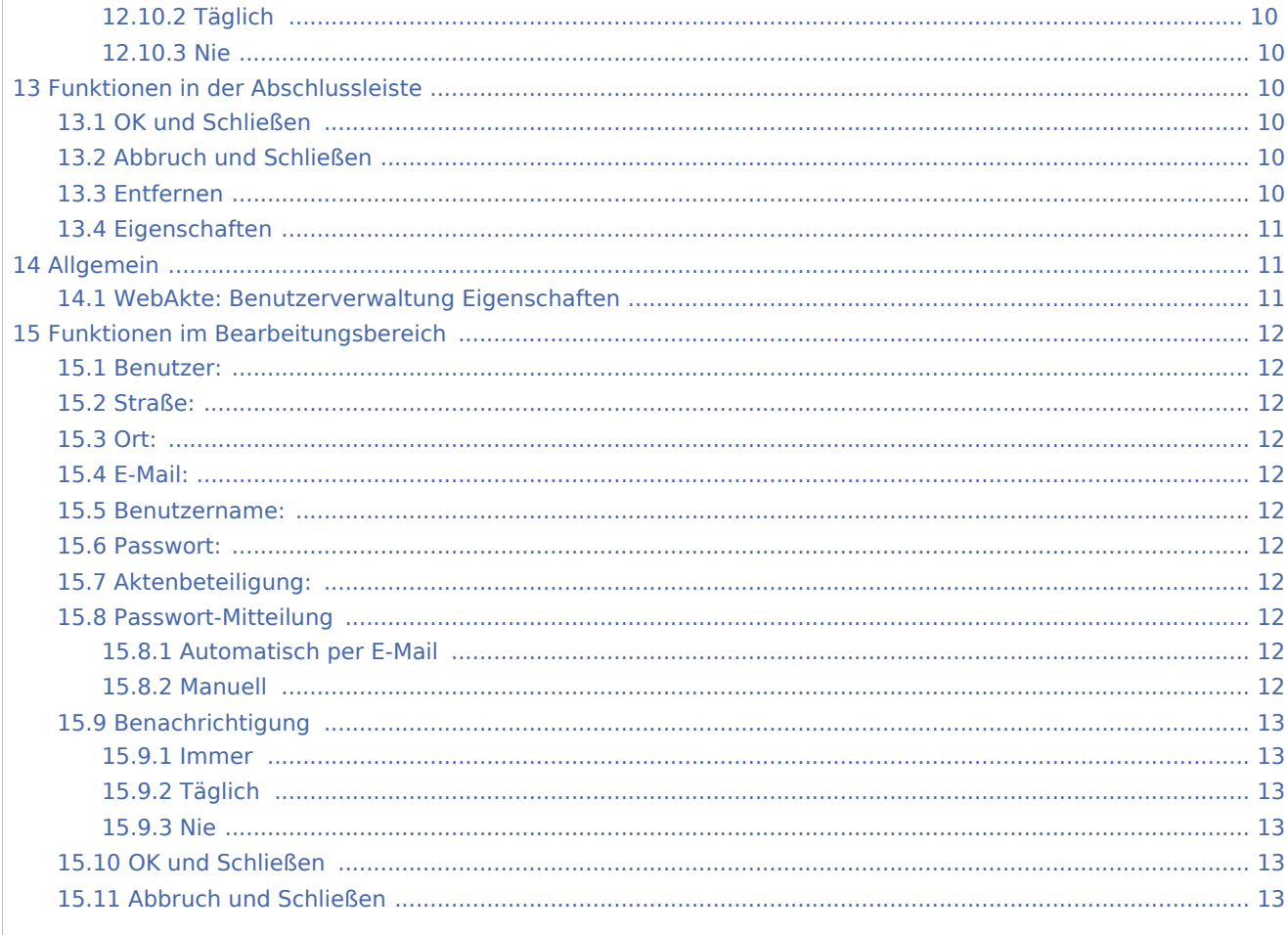

# <span id="page-2-0"></span>Allgemein

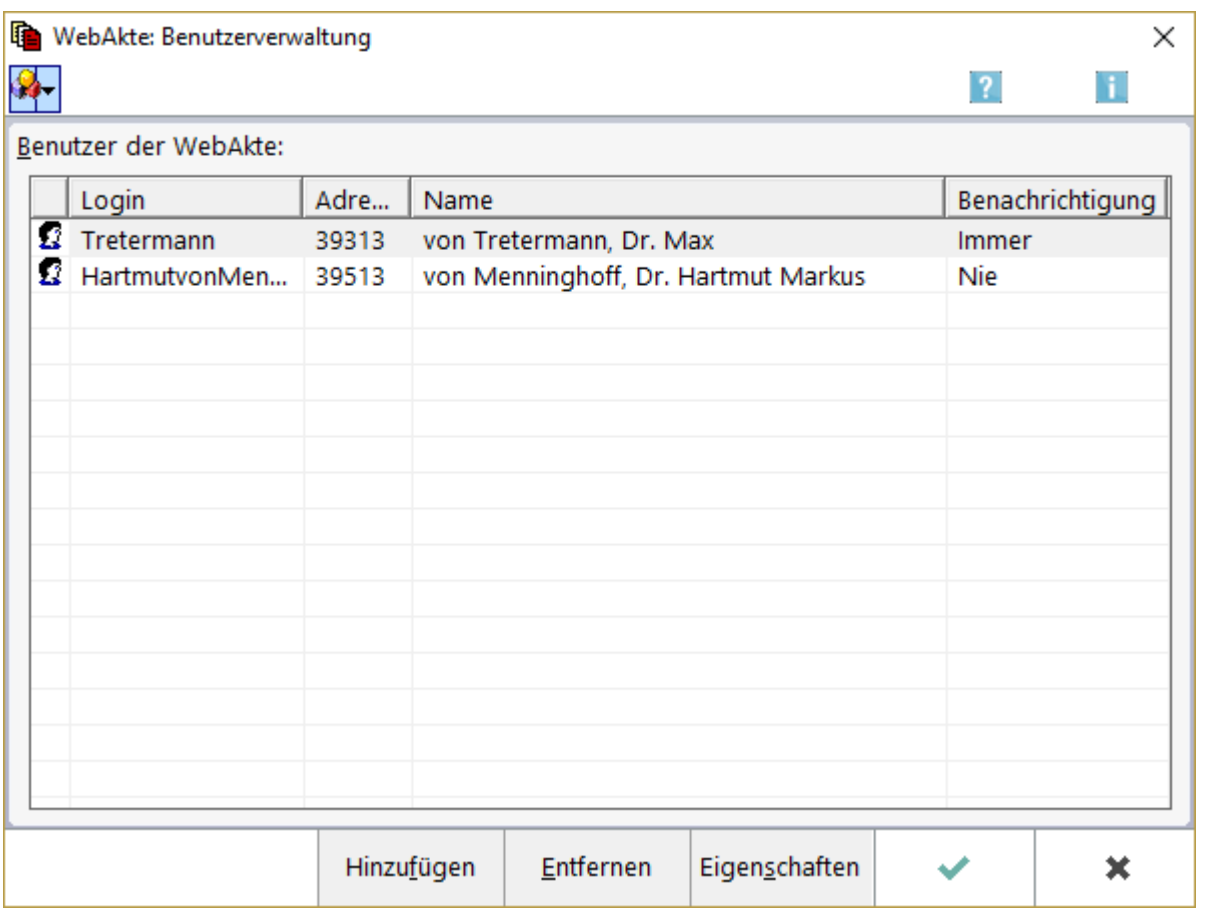

In der *WebAkte: Benutzerverwaltung* werden die Benutzer der *WebAkte* aufgelistet. Neue Benutzer können hinzugefügt, entfernt sowie die Eigenschaften einzelner Benutzer eingesehen werden.

In der *Benutzerverwaltung* wird einem Benutzer allgemein Zugriff auf die *WebAkte* eingerichtet. Um ihm Zugriff auf Akten zu ermöglichen, müssen Aktenberechtigungen für die gewünschten Akten eingeräumt werden. Diese können über die Zugriffsberechtigungen der *WebAkte* oder direkt über die Eigenschaften in der *Benutzerverwaltung* der *WebAkte* vergeben werden.

Zur Nutzung der *WebAkte* müssen die Zugangsdaten unter *Kanzlei*, *Einstellungen, E-Workflow* auf der Karteikarte *WebAkte* hinterlegt worden sein. Für den Aufruf der *WebAkte* ist eine WebAkten-Lizenz der Firma e.Consult AG erforderlich.

# Funktionen in der Toolbar

<span id="page-3-1"></span><span id="page-3-0"></span>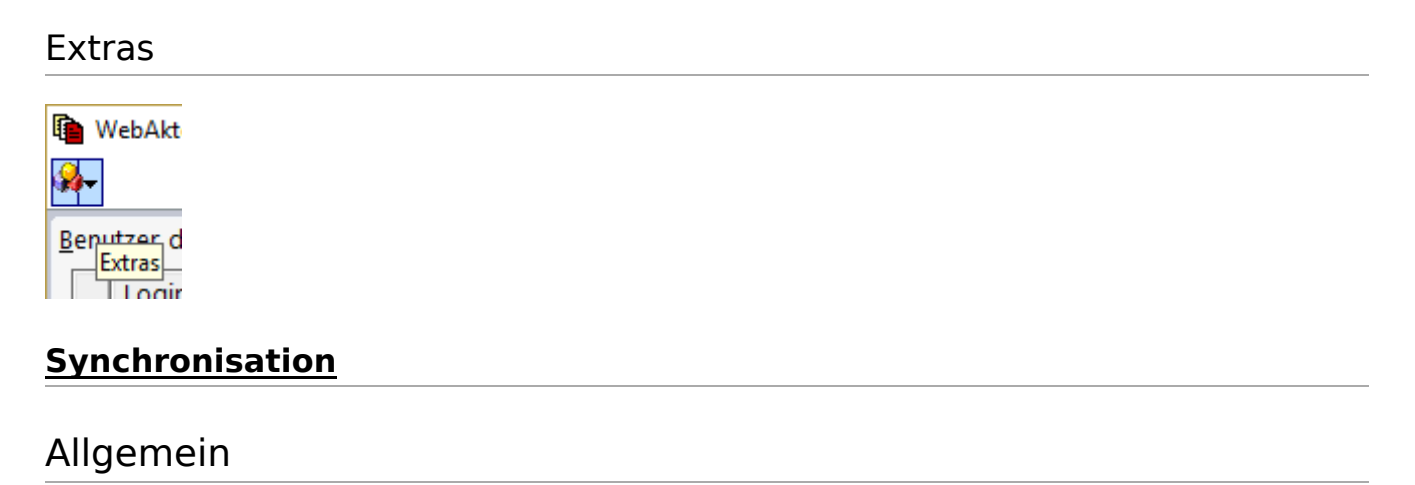

<span id="page-3-3"></span><span id="page-3-2"></span>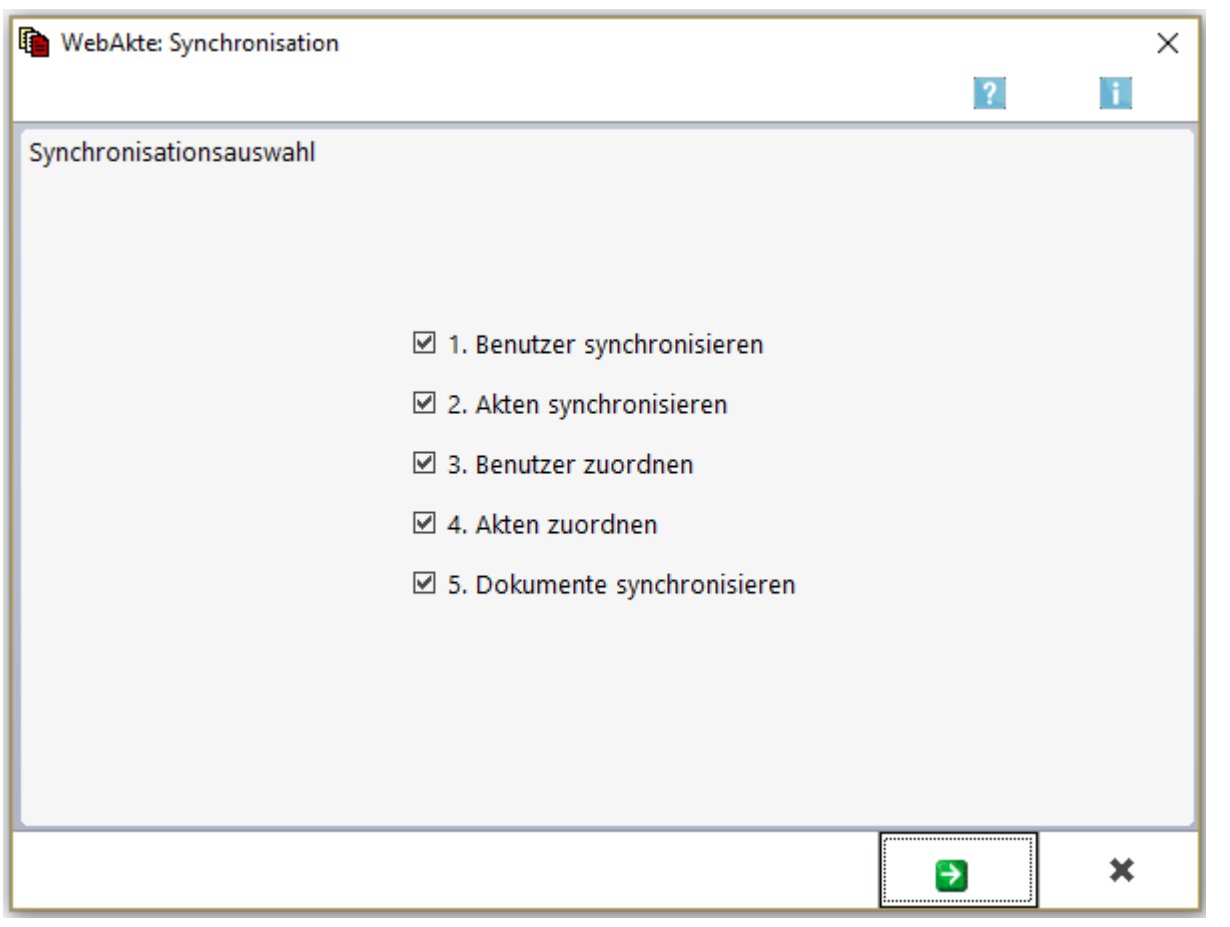

Die rein mandantenbezogene Berechtigungsstruktur der *WebAkte* ist einer ausgereiften aktenbezogenen Berechtigungsstruktur gewichen. Mit der aktenbezogenen Berechtigungsstruktur ist es beispielsweise möglich, einem Mandanten unterschiedlich umfangreiche Aktenberechtigungen einzuräumen. Dies ist vor allem im Bereich gewerblicher Mandate von Vorteil. So kann man einem Sachbearbeiter, allein die von ihm zu bearbeitende Akte freischalten, während der Geschäftsführer eine umfassende Aktenberechtigung erhält, die alle zu dem Mandanten angelegten Akten einschließt.

Um die Daten, die in der mandantenbezogenen Berechtigungsstruktur eingegeben wurden, weiterhin korrekt zuordnen zu können, ist eine einmalige Synchronisation der bereits in der *WebAkte* berechtigten Benutzer mit dem *RA-MICRO Adressbestand* sowie der bereits in der *WebAkte* angelegten Akten mit dem RA-*MICRO Aktenbestand* erforderlich.

Die *Synchronisation* wird über die Schaltfläche **ausgelöst. Je nach Datenbestand kann die** 

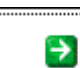

*Synchronisation* mehrere Minuten in Anspruch nehmen. Sie sollte nicht unterbrochen werden. Bei Bedarf kann die *Synchronisation* jederzeit über die Schaltfläche *Extras* der *WebAkte*: *Benutzerverwaltung* erneut aufgerufen werden.

# <span id="page-4-0"></span>Funktionen im Bearbeitungsbereich

# <span id="page-4-1"></span>1. Benutzer synchronisieren

Ist das Kästchen markiert, wird die Zuordnung vom Programm vorgenommen, soweit die Daten der *WebAkte* mit denen des *RA-MICRO Adressbestands* übereinstimmen. Unterscheiden sich die Daten, muss die Zuordnung im Rahmen der Auswahl 3. Benutzer zuordnen manuell vorgenommen werden.

# <span id="page-4-2"></span>2. Akte synchronisieren

Ist das Kästchen markiert, wird die Zuordnung vom Programm vorgenommen, soweit die Daten der *WebAkte* mit denen des *RA-MICRO Aktenbestands* übereinstimmen. Unterscheiden sich die Daten, muss die Zuordnung im Rahmen der Auswahl 4. Akten zuordnen manuell vorgenommen werden.

## <span id="page-4-3"></span>3. Benutzer zuordnen

Ermöglicht die manuelle Zuordnung von *WebAkten* Benutzern zu einer RA-MICRO Adressnummer. Hierzu wird während der Synchronisation die Maske *WebAkte: Adresszuordnung* aufgerufen.

# <span id="page-5-0"></span>Allgemein

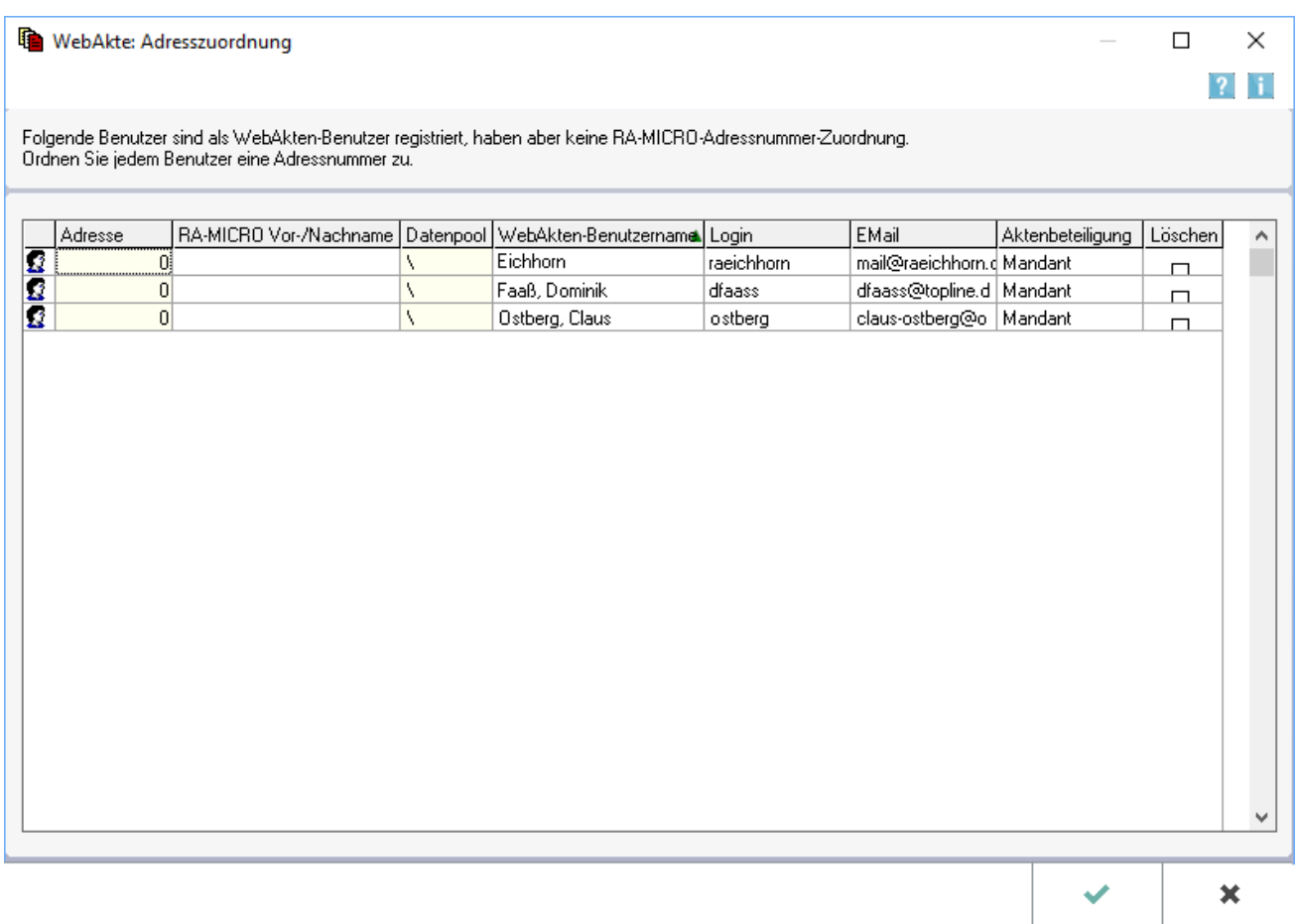

Für als *WebAkte* Benutzer registrierte Anwender ohne RA-MICRO Adresse kann in folgender Maske bei der Synchronisation eine entsprechende Zuordnung manuell zum RA-MICRO Adressbestand nachgetragen werden.

# <span id="page-5-1"></span>Funktionen im Bearbeitungsbereich

## <span id="page-5-2"></span>Tabelle

Klick/Touch auf einen Spaltenkopf sortiert die Liste auf- oder absteigend nach dem gewählten Merkmal.

# <span id="page-5-3"></span>Funktionen in der Abschlussleiste

## <span id="page-5-4"></span>OK und Schließen

# ✓

Führt die Adresszuordnung durch.

# <span id="page-6-0"></span>Abbruch und Schließen

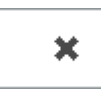

Schließt das Fenster.

### <span id="page-6-1"></span>4. Akte zuordnen

Bietet die Möglichkeit, *WebAkten* einer *RA-MICRO Akte* zuzuordnen, falls eine entsprechende Zuordnung noch nicht vorhanden ist. Außerdem können mehrere *WebAkten* einer einzigen RA*-MICRO Akte* zugeordnet werden.

#### <span id="page-6-2"></span>5. Dokumente synchronisieren

*Dokumente synchronisieren* ist für den Fall, dass Dokumente, die direkt in der *WebAkte* angelegt wurden, auch in der [E-Akte](https://onlinehilfen.ra-micro.de/wiki2/index.php/E-Akte) erfasst werden sollen.

# <span id="page-6-3"></span>Funktionen in der Abschlussleiste

#### <span id="page-6-4"></span>**Start**

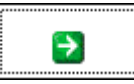

Die Synchronisation wird ausgelöst.

#### <span id="page-6-5"></span>Abbruch

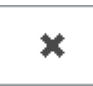

Schließt das Fenster.

# <span id="page-6-6"></span>Funktionen im Bearbeitungsbereich

## <span id="page-6-7"></span>Spalte: Login

Zeigt den Benutzernamen an, der im Internet auf der Loginseite für den Zugriff auf die WebAkte eingegeben werden muss.

#### <span id="page-6-8"></span>Spalte: Adressen

In dieser Spalte werden die *RA-MICRO Adressnummern* aufgelistet.

# <span id="page-7-0"></span>Spalte: Name

In dieser Spalte wird der Name des *RA-MICRO Benutzers* im Klartext angezeigt.

## <span id="page-7-1"></span>Spalte: Benachrichtigung

In dieser Spalte wird das Benachrichtigungs-Intervall angezeigt, das zum Benutzer gespeichert ist.

# <span id="page-7-2"></span>Funktionen in der Abschlussleiste

## <span id="page-7-3"></span>Hinzufügen

# <span id="page-7-4"></span>Allgemein

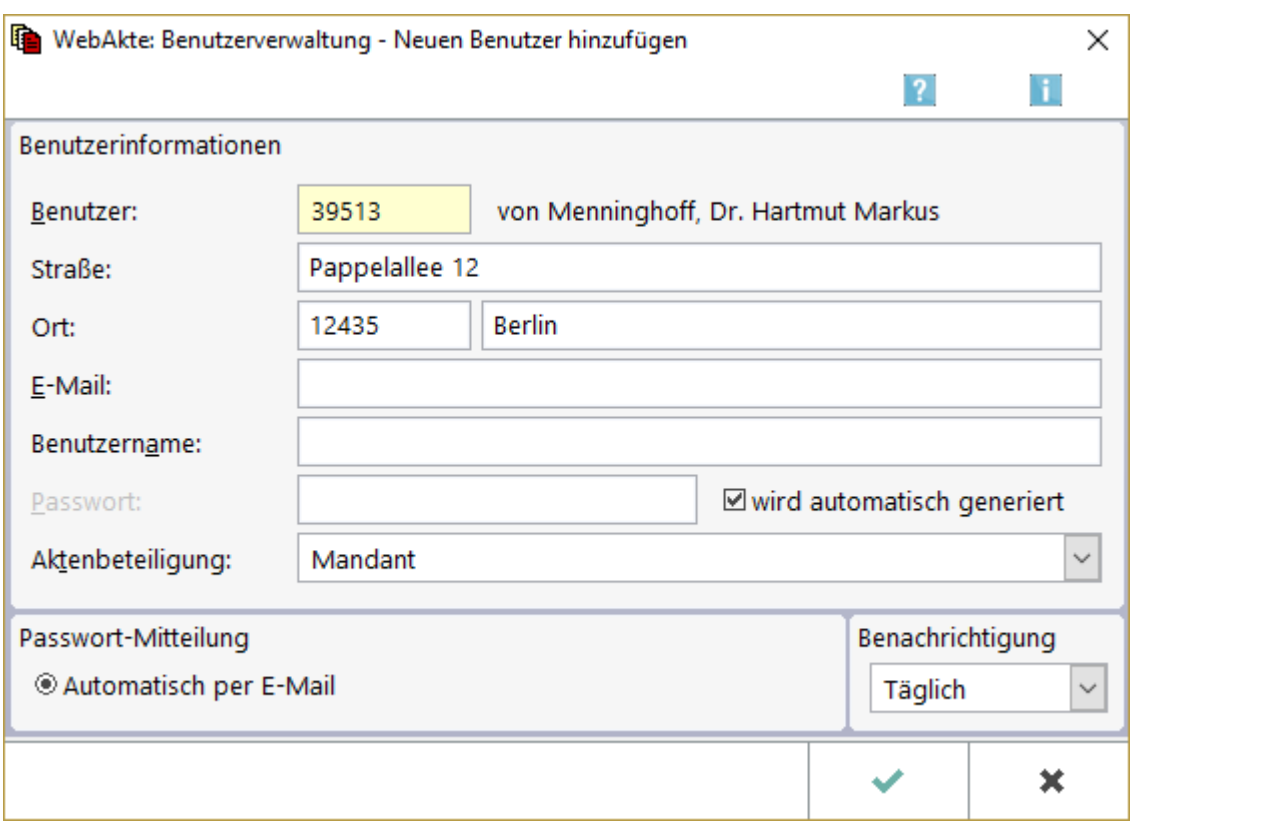

Mit dieser Programmfunktion kann ein neuer WebAkten Benutzer hinzugefügt werden. Der für die Anlage des Benutzers erforderliche Benutzername muss mindestens sechs Zeichen umfassen. Als Aktenbeteiligung wird der Mandant vorgeschlagen, möglich sind jedoch auch andere Aktenbeteiligte als Benutzer wie der Anwalt, Versicherungen oder im Einzelfall auch die Gegnerseite.

# <span id="page-7-5"></span>Funktionen im Bearbeitungsbereich

#### <span id="page-7-6"></span>Benutzer

Die eingegebene Adressnummer oder der zur Adresse gespeicherte Nachname ist mit  $\Box$  zu bestätigen.

#### <span id="page-8-0"></span>**Straße**

Hier schlägt RA-MICRO die zur eingegebenen Aktennummer gespeicherten Adressdaten vor, sofern diese angelegt wurden. Manuell können Ergänzungen oder Änderungen vorgenommen werden.

#### <span id="page-8-1"></span>Ort

Hier schlägt RA-MICRO die zur eingegebenen Aktennummer gespeicherten Adressdaten vor, sofern diese angelegt wurden. Manuell können Ergänzungen oder Änderungen vorgenommen werden.

### <span id="page-8-2"></span>E-Mail

Hier schlägt RA-MICRO die zur eingegebenen Aktennummer gespeicherten Adressdaten vor, sofern diese angelegt wurden. Manuell können Ergänzungen oder Änderungen vorgenommen werden.

#### <span id="page-8-3"></span>Benutzername

Unter dem hier eingegebenen Benutzernamen kann sich der neue Benutzer künftig in die *WebAkte* einloggen. Ohne Angabe des Benutzernamens ist es nicht möglich, der Benutzerverwaltung einen neuen Benutzer hinzuzufügen.

Der Benutzername muss mindestens sechs Zeichen umfassen.

#### <span id="page-8-4"></span>Passwort

Hier kann ein Passwort für den Benutzer eingegeben werden, wenn die Option *wird automatisch generiert* abgewählt wurde. In den Eigenschaften zu dem Benutzer kann festgelegt werden, wie das Passwort dem Benutzer - automatisch per E-Mail oder manuell - mitgeteilt werden soll.

#### <span id="page-8-5"></span>wird automatisch generiert

Diese Option ist zu aktivieren, wenn das Passwort automatisch vom Programm angelegt werden soll. Es ist ausschließlich dem Benutzer bekannt, dem das Passwort per E-Mail mitgeteilt wird.

#### <span id="page-8-6"></span>Aktenbeteiligung

#### <span id="page-8-7"></span>**Mandant / Gegner / Sonstiger / Anwalt**

Hier kann festgelegt werden, ob es sich bei dem Benutzer um den Mandanten oder einen anderen Beteiligten handelt.

## <span id="page-9-0"></span>Passwort-Mitteilung

#### <span id="page-9-1"></span>**Automatisch per E-Mail**

Der neue Benutzer erhält das Passwort automatisch per Mail. Gleichzeitig wird ihm ein Link mitgeteilt, über den er auf die Anmeldeseite für die *WebAkte* zugreifen kann.

#### <span id="page-9-2"></span>Benachrichtigung

#### <span id="page-9-3"></span>**Immer**

Kann gewählt werden, wenn der Benutzer bei Veränderungen sofort benachrichtigt werden soll.

#### <span id="page-9-4"></span>**Täglich**

Ist zu wählen, wenn der Benutzer einmal täglich per E-Mail über Veränderungen benachrichtigt werden soll.

#### <span id="page-9-5"></span>**Nie**

Mit *Nie* wird es dem Benutzer überlassen, sich selbstständig über das Eintreffen neuer Nachrichten aus der *WebAkte* zu informieren.

# <span id="page-9-6"></span>Funktionen in der Abschlussleiste

#### <span id="page-9-7"></span>OK und Schließen

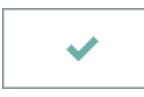

Speichert den neu angelegten Benutzer.

#### <span id="page-9-8"></span>Abbruch und Schließen

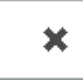

Schließt das Fenster ohne den Benutzer zu speichern.

### <span id="page-9-9"></span>Entfernen

Entfernt den Benutzer aus der *WebAkte* nach Bestätigung eines Warnhinweises.

# <span id="page-10-0"></span>Eigenschaften

# <span id="page-10-1"></span>Allgemein

# <span id="page-10-2"></span>WebAkte: Benutzerverwaltung Eigenschaften

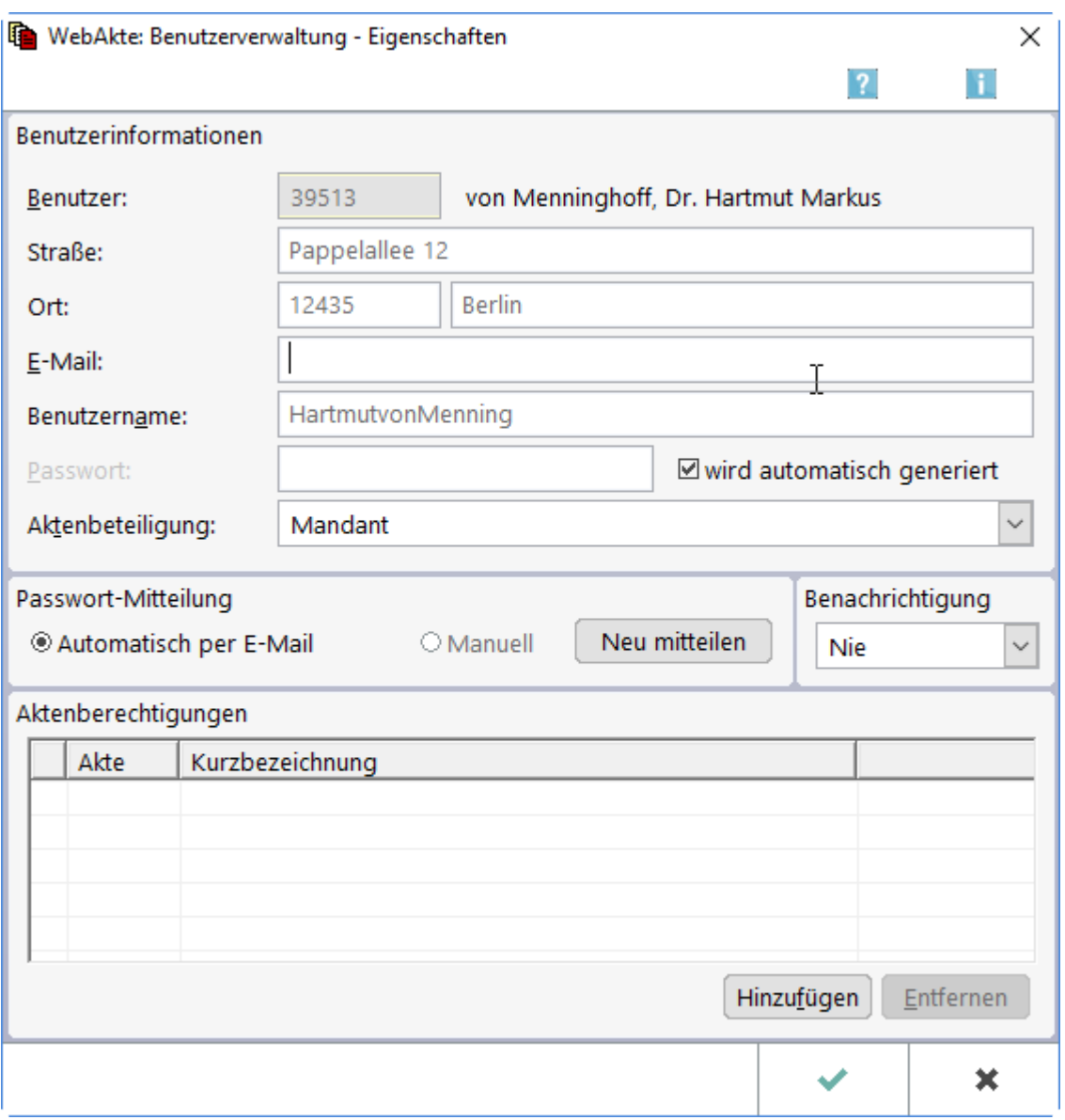

Zeigt die Eigenschaften des vorher markierten Benutzers an. Es besteht die Möglichkeit, Änderungen vorzunehmen und Aktenberechtigungen hinzuzufügen oder zu entfernen.

# <span id="page-11-0"></span>Funktionen im Bearbeitungsbereich

#### <span id="page-11-1"></span>Benutzer:

Zeigt die Adressdaten des Benutzers an. Die E-Mail-Adresse kann hier manuell geändert werden.

#### <span id="page-11-2"></span>Straße:

Zeigt die Adressdaten des Benutzers an. Die E-Mail-Adresse kann hier manuell geändert werden.

#### <span id="page-11-3"></span>Ort:

Zeigt die Adressdaten des Benutzers an. Die E-Mail-Adresse kann hier manuell geändert werden.

#### <span id="page-11-4"></span>E-Mail:

Zeigt die Adressdaten des Benutzers an. Die E-Mail-Adresse kann hier manuell geändert werden.

#### <span id="page-11-5"></span>Benutzername:

Zeigt die Adressdaten des Benutzers an. Die E-Mail-Adresse kann hier manuell geändert werden.

#### <span id="page-11-6"></span>Passwort:

Eine manuelle Eingabe des Passworts ist hier nur möglich, wenn die Option *wird automatisch generiert* nicht gesetzt ist.

#### <span id="page-11-7"></span>Aktenbeteiligung:

Zeigt die Aktenbeteiligung des Benutzers an.

#### <span id="page-11-8"></span>Passwort-Mitteilung

#### <span id="page-11-9"></span>**Automatisch per E-Mail**

Das Kennwort wird dem Benutzer automatisch per E-Mail mitgeteilt. Gleichzeitig wird ihm ein Link mitgeteilt, über den er auf die Anmeldeseite für die *WebAkte* zugreifen kann.

#### <span id="page-11-10"></span>**Manuell**

Wird als Mitteilungsweg Manuell gewählt, muss das Passwort für den Benutzer *manuell* hinterlegt werden. Hierfür wird vorausgesetzt, dass die Option *wird automatisch generiert* abgewählt ist.

# <span id="page-12-0"></span>Benachrichtigung

#### <span id="page-12-1"></span>**Immer**

In dieser Auswahl kann festgelegt werden, wann und ob der Benutzer über Dokumente, die neu in die *WebAkte* gestellt wurden, sowie neue Nachrichten informiert werden soll.

## <span id="page-12-2"></span>**Täglich**

In dieser Auswahl kann festgelegt werden, wann und ob der Benutzer über Dokumente, die neu in die WebAkte gestellt wurden, sowie neue Nachrichten informiert werden soll.

#### <span id="page-12-3"></span>**Nie**

In dieser Auswahl kann festgelegt werden, wann und ob der Benutzer über Dokumente, die neu in die WebAkte gestellt wurden, sowie neue Nachrichten informiert werden soll.

## <span id="page-12-4"></span>OK und Schließen

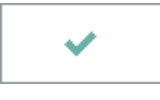

Speichert und schließt die vorgenommen Einstellungen.

#### <span id="page-12-5"></span>Abbruch und Schließen

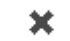

Schließt das Fenster ohne zu speichern.